# Eine generische Datenbank - was ist das?

### **INHALT**

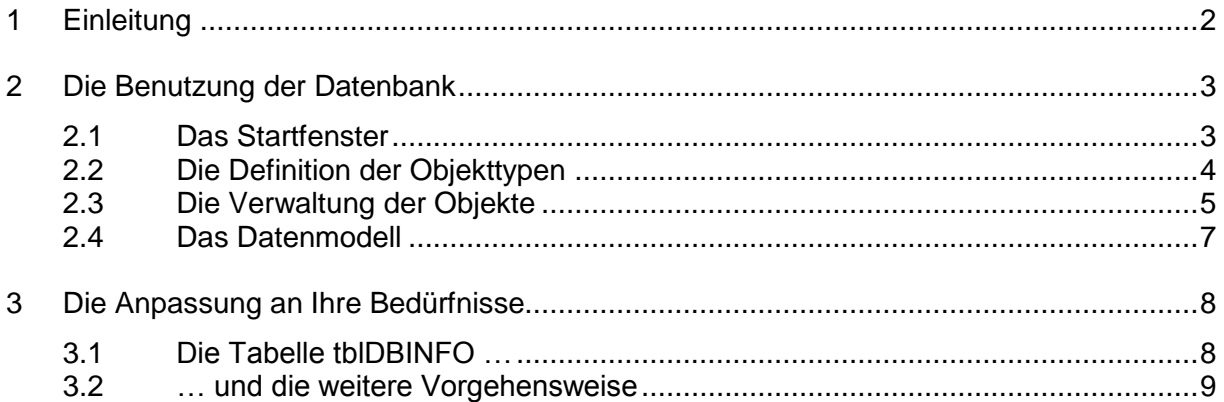

# **1 Einleitung**

Es kommt gar nicht so selten vor, dass eine Datenbank (DB), die für einen bestimmten Zweck erstellt wurde, plötzlich auch noch für andere Zwecke "herhalten" muss. Da ich beruflich in der Logistik unterwegs bin, fällt mir als erstes folgendes Beispiel ein:

Angenommen, Sie haben schon mal eine DB für die Verwaltung von LKW's entworfen. Plötzlich soll sie aber auch für Schiffe und Gabelstapler benutzt werden.

Oder: Sie haben eine DB für die Verwaltung von Häusern entworfen und plötzlich soll sie auch für einzelne Wohnungen, Garagen und Gewerberäume benutzt werden.

Oder: Sie haben eine DB für die Verwaltung Ihrer CD's entworfen und plötzlich soll sie auch für Bücher, mp3's und Schallplatten benutzt werden.

Allen Beispielen gemeinsam ist, dass die Objekte jeweils eine Art Gruppe bilden, für die sich ein Oberbegriff finden lässt:

- "Transportmittel" (LKW's, Schiffe, Gabelstapler, ...)
- "Immobilie" (Haus, Wohnung, Garage, …)
- "Datenträger" (CD, Buch, mp3-Datei, …)

Eine generische DB ist nun eine DB, die nicht für einen speziellen Vertreter einer Gruppe entworfen wird (Objekte wie z.B. "LKW's"), sondern gleich von vorneherein für den Oberbegriff (Objekttypen wie z.B. "Transportmittel").

Der Benutzer einer solchen DB kann sie dann selber und OHNE ZU PROGRAMMIEREN (bzw. ohne einen Programmierer bezahlen zu müssen ;-) auf beliebige weitere Objekte erweitern! Er kann also z.B. eine DB, die ursprünglich für die Verwaltung von CD's geschrieben wurde, nun auch für die Verwaltung seiner Bücher benutzen.

Nun werden Sie sagen: "Jaaa, aber ein Buch hat doch ganz andere Eigenschaften als eine CD. Es hat z.B. eine Seitenzahl, die die CD nicht hat. Dafür hat die CD wieder ein bestimmtes Format ("CD-R", "CD+R", "CD-RW", ...), was das Buch wiederum nicht hat. Wie soll das denn funktionieren?"

Ich kann Sie beruhigen: Auch das funktioniert!

Am besten, Sie clicken zuerst etwas mit meiner Beispiel-DB herum, um genau zu verstehen, was ich meine. Das folgende Kapitel 2 beschreibt, wie Sie dabei vorgehen müssen. Wie das funktioniert, erkläre ich dann im dritten Kapitel, damit Sie die Technik der generischen Datenbanken dann auch für Ihre eigenen Zwecke einsetzen können.

# **2 Die Benutzung der Datenbank**

### **2.1 Das Startfenster**

Nach dem Doppelclick auf die DB-Datei öffnet sich sofort das folgende Fenster:

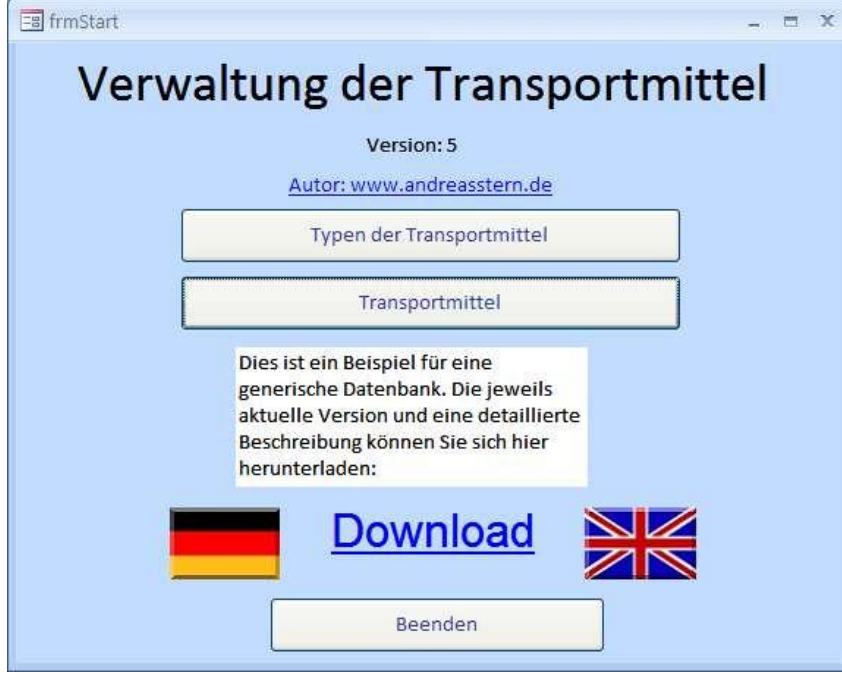

<span id="page-2-0"></span>Abbildung 1 Das Startfenster

**Hier** 

- erhalten Sie eine Information über die Versionsnummer der DB
- können Sie mit einem Click meine persönlichen Webseiten besuchen
- können Sie die Objekttypen definieren (siehe Kapitel 2!)
- können Sie die Objekte verwalten (siehe Kapitel 3!)
- können Sie die Sprache zwischen deutsch und englisch umschalten
- können Sie die jeweils aktuelle Version der DB herunterladen.

Nach dem Click auf "Typen der Transportmittel" öffnet sich das nächste Fenster.

## **2.2 Die Definition der Objekttypen**

Ich habe die Beispiel-DB anhand einer Anwendung aus der Logistik entwickelt. Die Objekttypen sind also hier die bereits in der Einleitung erwähnten Transportmittel. Das Fenster zeigt links eine Liste der bereits definierten Objekttypen. Ein Click in die Liste zeigt rechts daneben den Namen des angeclickten Objekttyps an und eine Bemerkung dazu. Die Eigenschaften des jeweiligen Objekttyps zeigt dann die Liste rechts unten.

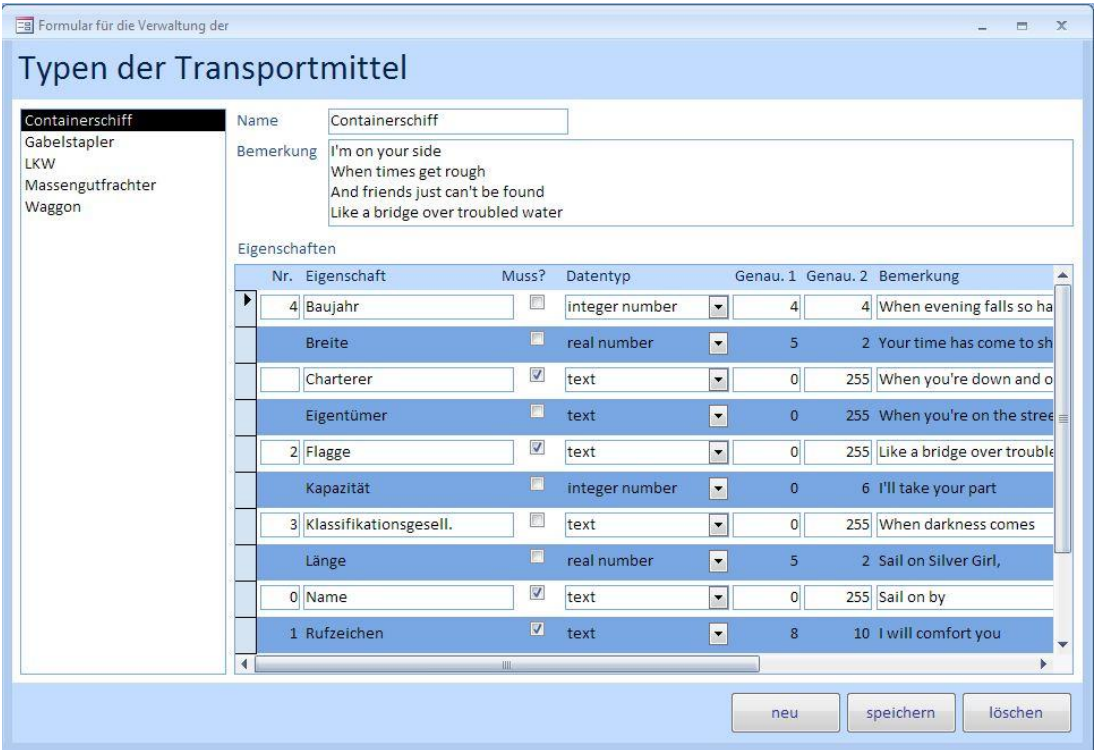

<span id="page-3-0"></span>Abbildung 2 Definition der Objekttypen

Ein Containerschiff hat also ein Baujahr, eine Breite, einen Charterer, … usw. Mit den Buttons "neu", "speichern" und "löschen" können Sie – wie unschwer zu erraten ist – neue Objekttypen anlegen, Änderungen Ihrer Daten speichern bzw. einen vorhandenen Objekttyp löschen.

Das eigentlich Interessante in der [Abbildung 2](#page-3-0) sind aber die Nummern vor den Eigenschaftsnamen. Sie haben folgende Bedeutung:

Nummer ..0":

So wird die "charakteristische" Eigenschaft eines Objekttyps gekennzeichnet, anhand derer Sie ein Objekt dieses Typs aus einer Liste auswählen würden – beim LKW also sicher das Kennzeichen, bei einem Schiff der Name. Diese Eigenschaft erscheint bei der Verwaltung der Objekte [\(Abbildung 3\)](#page-4-0) in der Auswahlliste auf der linken Seite.

Nummer "1" bis "10":

Das sind die "zweitwichtigsten" Eigenschaften eines Objekttyps. Sie erscheinen bei der Verwaltung der Objekte [\(Abbildung 3\)](#page-4-0) in separaten Textboxen.

keine Nummer:

Das sind alle übrigen Eigenschaften eines Objekttyps. Sie erscheinen bei der Verwaltung der Objekte [\(Abbildung 4\)](#page-5-0) in einer Liste.

Zusätzlich können Sie noch für jede Eigenschaft den Datentyp angeben; d.h. ob es sich beim Wert der Eigenschaft um eine ganze Zahl ("integer number"), eine Kommazahl ("real number"), einen Text, usw. handelt.

Zu einigen Datentypen ist es noch möglich, eine Genauigkeit anzugeben. Das bedeutet

- beim Datentyp Text, wie lang der Text mindestens sein muss ("Genau. 1") bzw. maximal sein darf ("Genau. 2")
- bei den Datentypen Kommazahl ("real number") und Währung ("currency"), wie viele Stellen die Zahl insgesamt haben darf ("Genau. 1") und wie viele davon NACH dem Komma ("Genau. 2").

Mit einem Click in das Kästchen "Muss?" kann festgelegt werden, ob es sich bei der jeweiligen Eigenschaft um ein Pflichtfeld handelt. Das bedeutet, dass der Nutzer später bei der Eingabe von Objekten [\(Abbildung 3](#page-4-0) und [Abbildung 4\)](#page-5-0) bei dieser Eigenschaft einen Wert eingeben muss.

Diese Angaben können somit genutzt werden, um bei der späteren Dateneingabe [\(Abbildung](#page-4-0)  [3](#page-4-0) und [Abbildung 4\)](#page-5-0) grobe Falscheingaben zu vermeiden, indem die eingegebenen Daten anhand der hier festgelegten Kriterien automatisch überprüft werden, bevor sie in der Datenbank abgespeichert werden. Der Nutzer erhält dann eine Warnung, wenn er bei einer Muss-Eigenschaft gar keinen Wert eingibt oder einen zu langen Text oder eine zu große Zahl eingibt.

Achtung: Sie müssen nach dem Click auf "neu" und der Eingabe des Namens erst auf "speichern" clicken, **bevor** Sie Eigenschaften definieren können!

### **2.3 Die Verwaltung der Objekte**

Wenn Sie die Objekttypen definiert haben, können Sie das in [Abbildung 2](#page-3-0) dargestellte Fenster schließen und im Startfenster [\(Abbildung 1\)](#page-2-0) auf "Transportmittel" clicken. Es öffnet sich das Fenster zur Verwaltung der Objekte – in der Beispiel-DB sind das verschiedene Arten von Transportmitteln. [Abbildung 3](#page-4-0) und [Abbildung 4](#page-5-0) zeigen z.B. eine Liste mit zwei Containerschiffen: "Sheila" und "Yvonne". "Sheila" wurde angeclickt und man sieht die Daten des Schiffes; in [Abbildung 3](#page-4-0) die (nummerierten – vgl. [Abbildung 2!](#page-3-0)) Haupteigenschaften und in [Abbildung 4](#page-5-0) die (nicht nummerierten – vgl. [Abbildung 2!](#page-3-0)) anderen Eigenschaften.

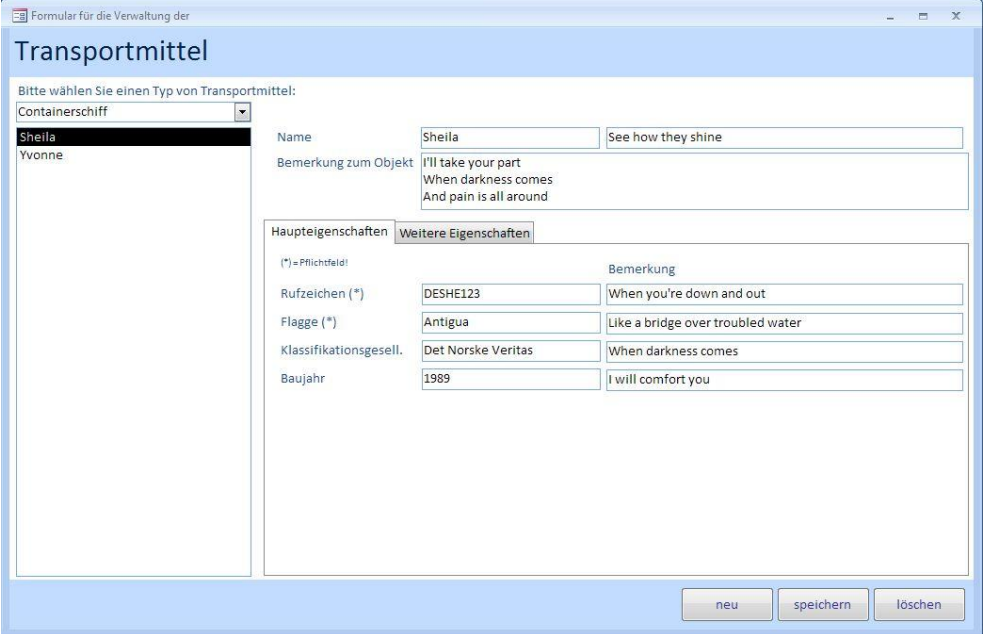

<span id="page-4-0"></span>Abbildung 3 Verwaltung der Objekte (Registerkarte "Haupteigenschaften")

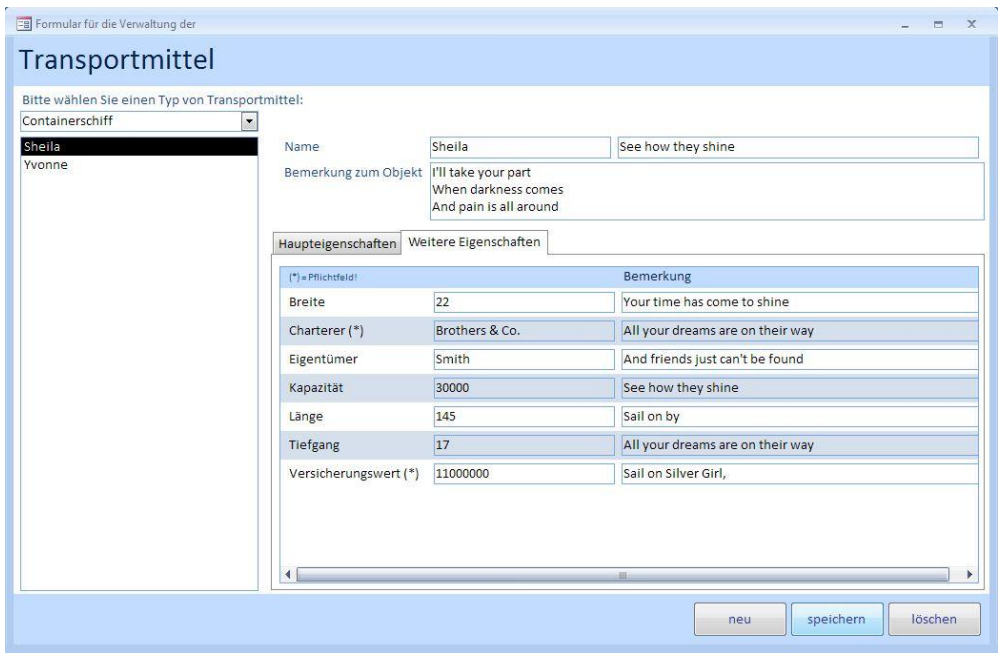

<span id="page-5-0"></span>Abbildung 4 Verwaltung der Objekte (Registerkarte "Weitere Eigenschaften")

Bitte vergleichen Sie die [Abbildung 3](#page-4-0) und die [Abbildung 4](#page-5-0) sorgfältig mit der [Abbildung 2](#page-3-0) und beachten Sie, wie sich die Vergabe der Eigenschaftsnummern [\(Abbildung 2\)](#page-3-0) auf die Darstellung der Eigenschaften in [Abbildung 3](#page-4-0) und [Abbildung 4](#page-5-0) auswirkt!

Wenn Sie in der Auswahlbox ganz links oben statt "Containerschiff" den Eintrag "LKW" auswählen, ändert sich die Darstellung völlig! LKW's werden nämlich nicht anhand eines Namens, sondern anhand des Kennzeichens ausgewählt. Folgerichtig erscheint das Kennzeichen in der Liste und kann zwecks Auswahl eines bestimmten LKW's angeclickt werden. Rechts daneben werden natürlich auch andere Textboxen angezeigt.

Achtung: Sie müssen nach dem Click auf "neu" und der Eingabe der chrakteristischen Eigenschaft (beim Schiff der Name) **erst** auf "speichern" clicken, **bevor** Sie weitere Eigenschaften eingeben können!

Na, bekommen Sie langsam eine Vorstellung davon, wie genial das Konzept der generischen DB ist?

# **2.4 Das Datenmodell**

Aber WIE funktioniert das? Dazu werfen wir einen Blick auf das Datenmodell [\(Abbildung 5\)](#page-6-0).

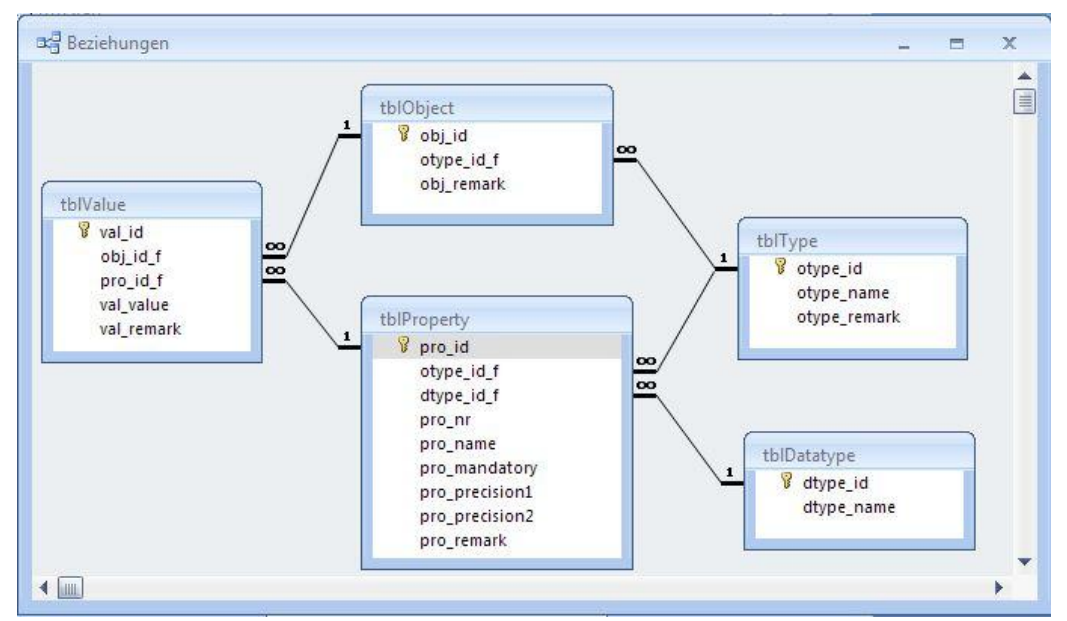

<span id="page-6-0"></span>Abbildung 5 Das Datenmodell der generischen Datenbank

#### Dort kann man ablesen:

#### tblObject – tblType:

EIN Objekt hat genau EINEN Typ (z.B. "Schiff"). Von EINEM Typ (z.B. "Schiff") gibt es MEHRERE Objekte.

#### tblValue – tblObject:

EIN Wert ("value" - z.B. "Jenny") gehört zu genau EINEM Objekt. EIN Objekt hat MEHRERE Werte.

#### tblValue – tblProperty:

EIN Wert ("value" - z.B. "Jenny") gehört zu genau EINER Eigenschaft ("property" - z.B. "Name").

Zu EINER Eigenschaft ("property" – z.B. "Name") gibt es MEHRERE Werte.

#### tblProperty – tblType:

Zu EINER Eigenschaft ("property" - z.B. "name") gehört genau EIN Typ (z.B. "Schiff"). EIN Typ (z.B. "Schiff") hat MEHRERE Eigenschaften (z.B. "Name").

#### tblProperty – tblDatatype:

EINE Eigenschaft ("property" - z.B. "Name") hat genau EINEN Datentyp (z.B. "Text"). Von EINEM Datentyp (z.B. "Text") gibt es MEHRERE Eigenschaften (z.B. "Name").

Die [Abbildung 6](#page-7-0) verdeutlicht diese Zusammenhänge noch einmal durch einen Blick in die entsprechenden Tabellen!

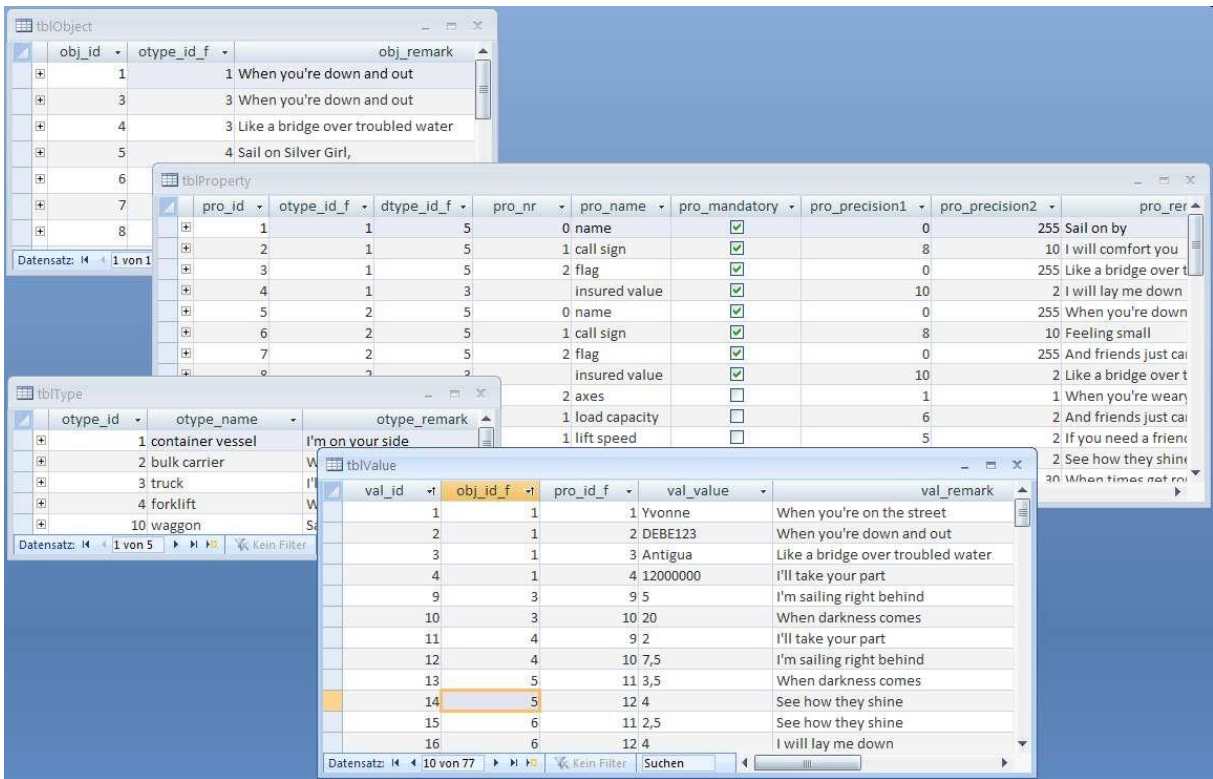

<span id="page-7-0"></span>Abbildung 6 Die Tabelleninhalte

# **3 Die Anpassung an Ihre Bedürfnisse**

Das war's schon! Nachdem Sie etwas mit meiner Beispiel-DB herumgespielt haben, können Sie auch gleich anfangen, sie auf Ihre eigenen Bedürfnisse anzupassen. Dazu ist zunächst KEINE Programmierung notwendig!

### **3.1 Die Tabelle tblDBINFO …**

Da Sie sich bestimmt nicht mit Transportmitteln beschäftigen, habe ich natürlich auch eine Möglichkeit geschaffen, mit der Sie diesen Begriff durch einen anderen ersetzen können. Dazu sehen Sie sich bitte die Tabelle tblDBINFO an [\(Abbildung 7\)](#page-7-1).

|     | dbi name<br>÷      | dbi value<br>$\mathcal{R}$ | dbi remark                         | ÷ |
|-----|--------------------|----------------------------|------------------------------------|---|
|     | date               | 3.4.2012                   | the date of this version           | 罝 |
|     | language           | de                         | de/en                              |   |
|     | objectnameplural   | Transportmittel            | the name of the object in singular |   |
|     | objectnamesingular | Transportmittel            | the name of the object in plural   |   |
|     | version            | 5                          | the version number                 |   |
| $*$ |                    |                            |                                    |   |

<span id="page-7-1"></span>Abbildung 7 Die Tabelle tblDBINFO

Darin gibt es nach "date" und "language" die beiden Zeilen "objectnameplural" und "objectnamesingular". Hier können Sie – wie Sie sicher schon erraten haben ;-) – Ihren Objekttyp eintragen; einmal in der Einzahl und einmal in der Mehrzahl. Bei meinem Beispiel "Transportmittel" sind diese beiden Wörter zufällig identisch.

Nachdem Sie dort z.B. "Immobilie" und "Immobilien" eingetragen haben, erscheinen diese Wörter auch an den entsprechenden Stellen in den einzelnen Fenstern.

### **3.2 … und die weitere Vorgehensweise**

Jetzt können Sie daran gehen, die vorhandenen Objekttypen zu löschen und Ihre eigenen zu definieren. Anschließend können Sie dann Ihre eigenen Objekte verwalten.

Achtung – das ist leider etwas umständlich: Sie müssen zuerst alle Transportmittel einzeln löschen ("löschen" im Fenster aus [Abbildung 3\)](#page-4-0), bevor Sie die Transportmittel-Typen löschen können ("löschen" im Fenster aus [Abbildung 2\)](#page-3-0)!

Sie können das Konzept der generischen Datenbank auch noch folgendermaßen erweitern:

Sie legen Tabellen für unterschiedliche Arten von Objekttypen an. Um beim Logistik-Beispiel zu bleiben - man könnte das z.B. so machen:

Transportmittel ("transport means", z.B. Schiff, LKW, Gabelstapler):

- tblTM
- tblTMvalue
- tblTMproperty
- tblTMtype

Transporteinheiten ("transport units", z.B. Container, Gitterbox, Palette):

- tblTU
- tblTUvalue
- tblTUproperty
- tblTUtype

Dann können Sie zwischen tblTM und tblTU eine Beziehung herstellen und damit den Transport von Transporteinheiten mit Hilfe von Transportmitteln verwalten – egal, ob es sich um den Transport von Containern auf Schiffen oder den Transport von Paletten mit Gabelstaplern handelt.

Ihrer Phantasie sind keine Grenzen gesetzt! Probieren Sie es aus!

Ich freue mich auf Ihre Erfahrungen und Erfolgsstories!

A\*